# **Getting Started With RTAC**

# **Apply Power**

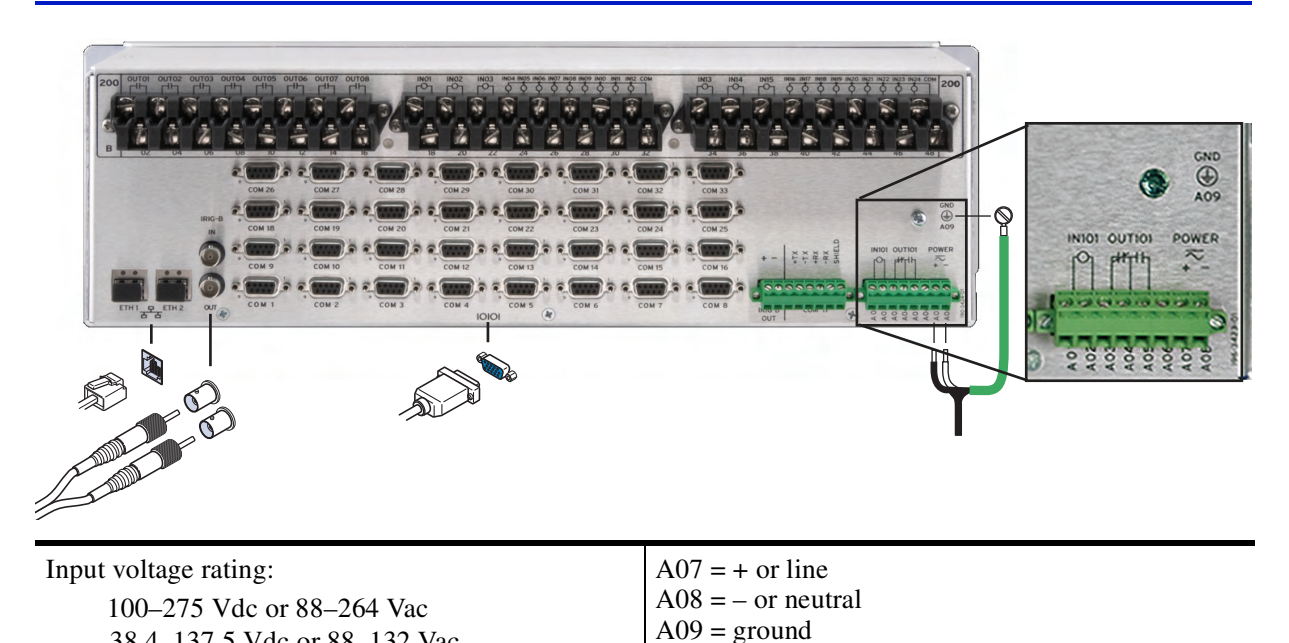

**General Software Requirements**

38.4–137.5 Vdc or 88–132 Vac

All the machines on which the components are to be installed should match the hardware and software requirements listed under system requirements.

Ensure that Silverlight 3.0, .NET 2 SP2, and .NET 3.5 are installed properly.

Ensure that your PC is turned on and that all other applications are closed. Place the CD-ROM in the PC CD-ROM drive. The setup software should launch automatically if the autorun feature is enabled. Otherwise, use the Windows® Run function, from the Start menu, to load the software.

If the application requires licensing, once you have reached the User Information window (see the following figure), enter the License Authorization Code (LAC) number printed on the case label. The installation will contact the license web service automatically. The web service will generate a license file for the application and distribute it to your machine.

# **Connect USB**

Use the included USB cable to connect your computer to the type-B USB port on the front of the RTAC.

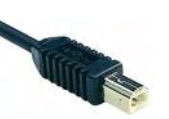

Last Logi

Account

Follow the prompts to install the USB driver. The USB driver provides an Ethernet connection to the RTAC.

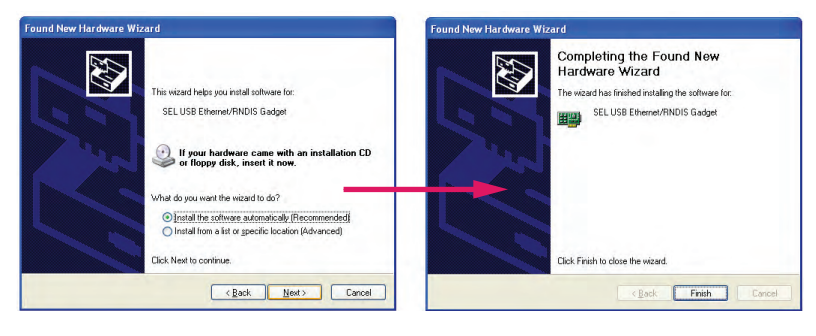

### **Connect to the Web Interface**

In Internet Explorer, type the USB default IP address https://172.29.131.1 to access the secure RTAC web interface.

- Step 1. Accept the default security certificate for first time use.
- Step 2. Create an account: First time logon will create an administrator account. Enter a user name. Password must be at least eight characters and contain at least one of each: A–Z, a–z, 0–9, special character  $(l, \omega, \#, \text{etc.})$ .

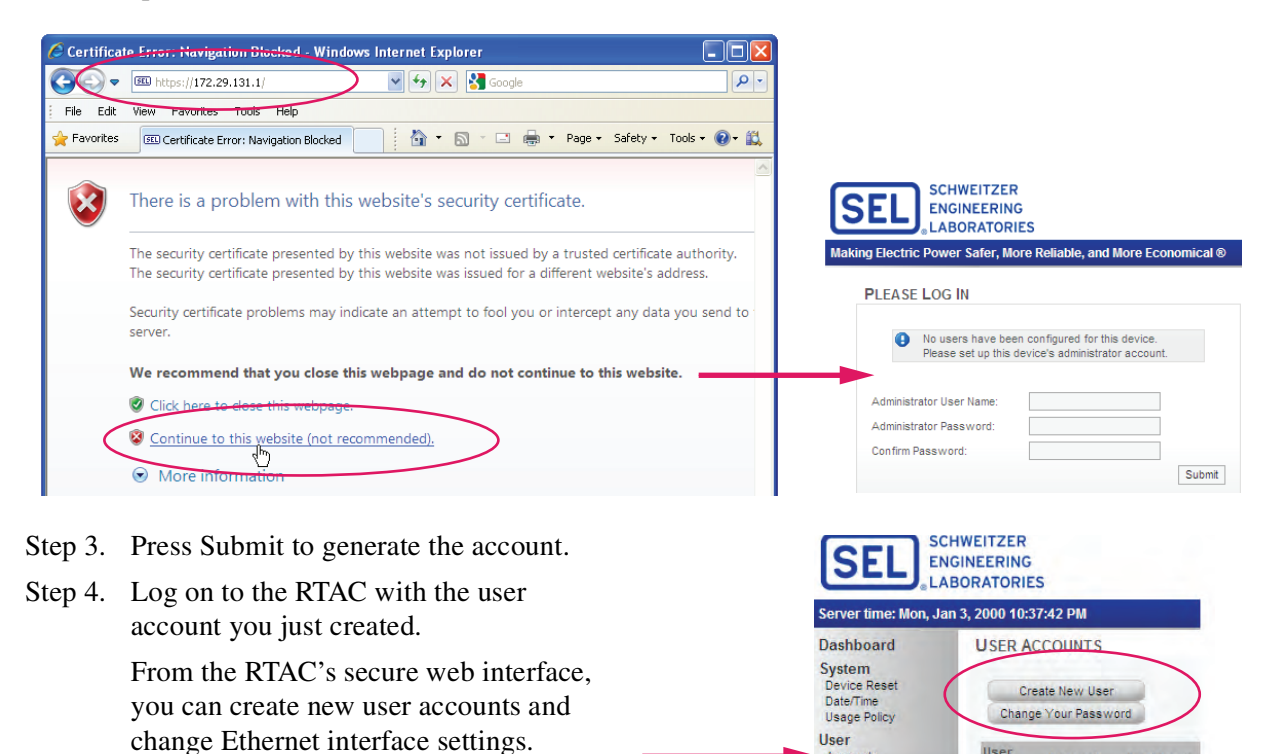

## **Start a Project**

- Step 1. Double-click the ACSELERATOR RTAC icon **the one your desktop.**
- Step 2. Log on with default user name (admin) and password (TAIL).
- Step 3. Click on  $\bullet$  to find the RTAC instruction manual to learn how to create, download, and use RTAC automation projects.

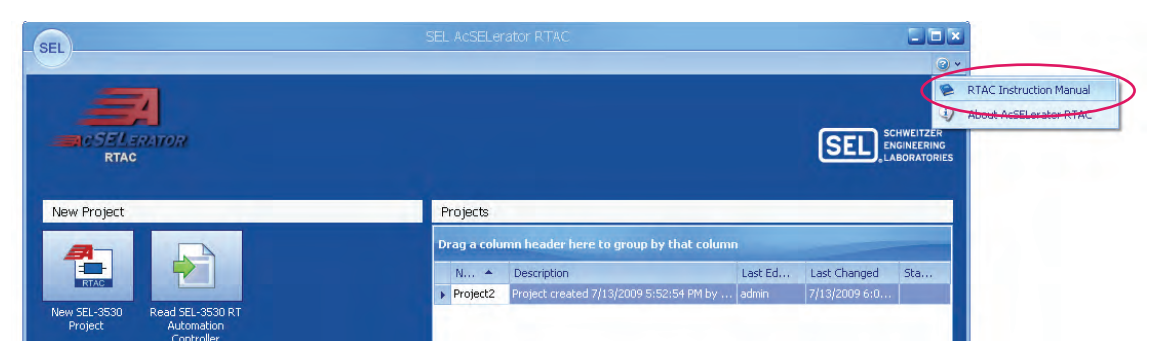

#### **Notes**

#### **For Additional Technical Assistance Call +1.509.332.1890**

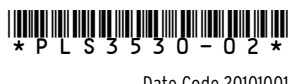

© 2010 Schweitzer Engineering Laboratories, Inc. All rights reserved. Date Code 20101001